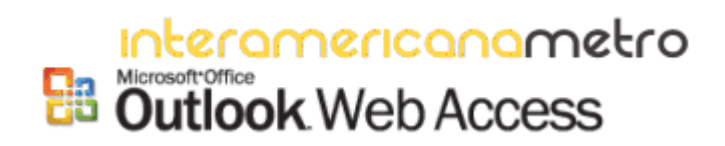

Manual del Usuario para el Correo Electrónico del Recinto Metro

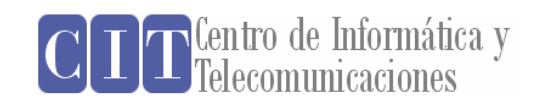

El Recinto Metropolitano de la Universidad Interamericana ha implementado su primer servidor de correo electrónico bajo el dominio **metro.inter.edu.** Se han creado y distribuido cuentas de usuario para todo el personal administrativo y la facultad. La lista de direcciones puede ser accesible en el directorio de usuarios contenido dentro de la aplicación, el cual se explicará más adelante en este manual. El servidor de correo de electrónico seleccionado por nuestra institución lo es Microsoft Exchange 2003, el cual ofrece total integración con las otras aplicaciones de Microsoft tal como Microsoft Office 2003.

La primera forma que utilizaremos para acceder al correo electrónico será utilizando el cliente Outlook Web Access (OWA). Durante el transcurso del semestre estaremos añadiendo otras alternativas. El cliente de OWA tiene varios beneficios entre los que se destacan el hecho de su gran parecido a Microsoft Outlook y el que puede ser accedido desde cualquier computadora que tenga conexión a la Internet. El cliente de OWA le ofrece además del correo electrónico, calendario, tareas y *folders* públicos donde podrá tener acceso a documentos oficiales, datos estadísticos del Recinto, formularios y presentaciones institucionales.

Para conectarse al correo electrónico lo puede hacer utilizando Microsoft Explorer visitando la dirección electrónica http://mail.metro.inter.edu. A continuación se detallan los pasos para las funciones básicas de la aplicación.

#### **CONECTARSE AL SERVIDOR**

- 1. Para conectarse al servidor del correo electrónico solo requerirá de Internet Explorer. Abra el navegador en visite la página http://mail.metro.inter.edu.
- 2. La primera página le notificará que usted está estableciendo una conexión segura con nuestro servidor lo cual protegerá la confidencialidad de sus datos, incluyendo su contraseña o *password.* Seleccione **YES** en esta primera página para crear la conexión segura entre su PC y el servidor. Ver *figura 1*.

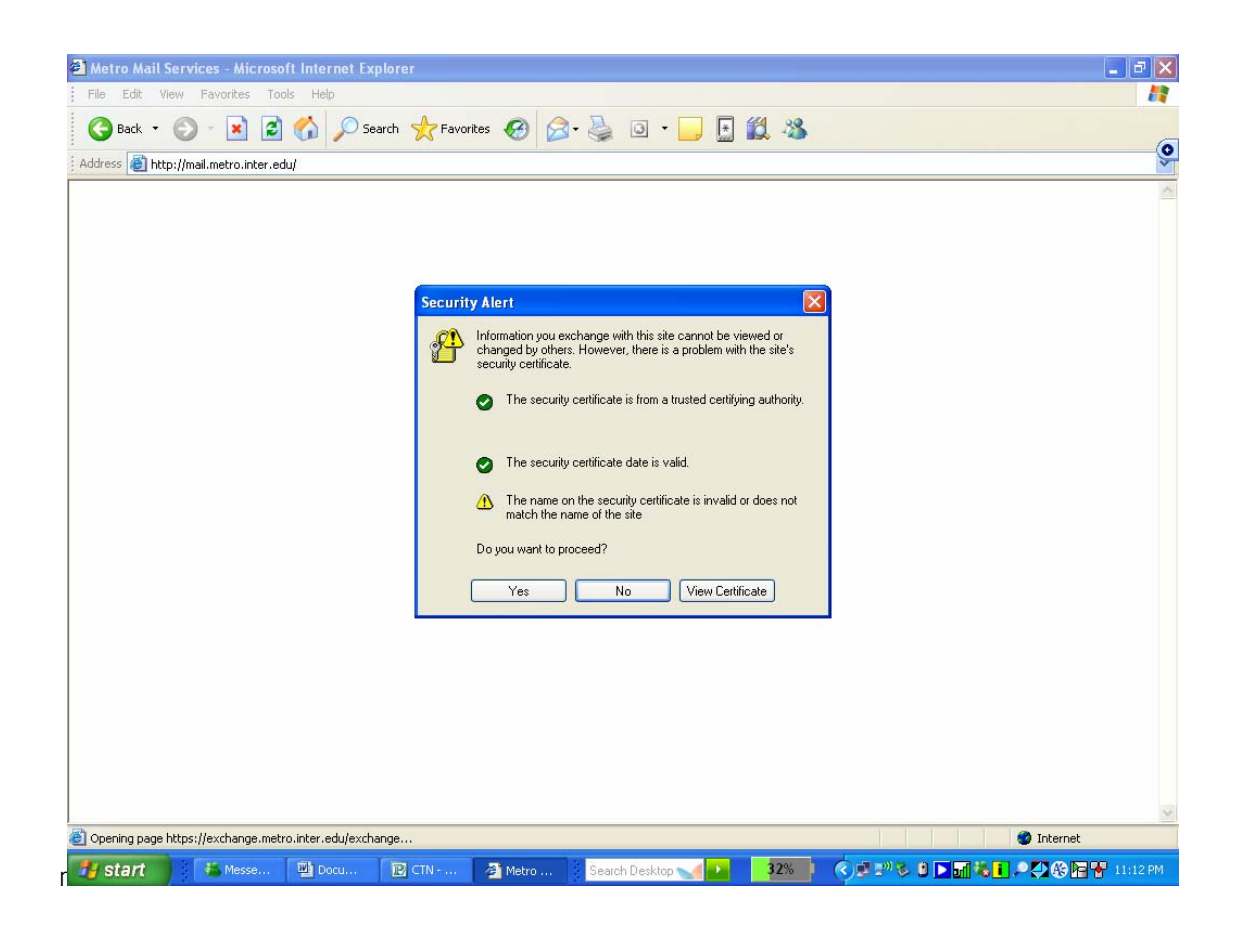

**Figura 1** : Pantalla donde se le provee la conexión segura

Deberá entrar su usuario y Password, el cual ha sido provisto previamente.

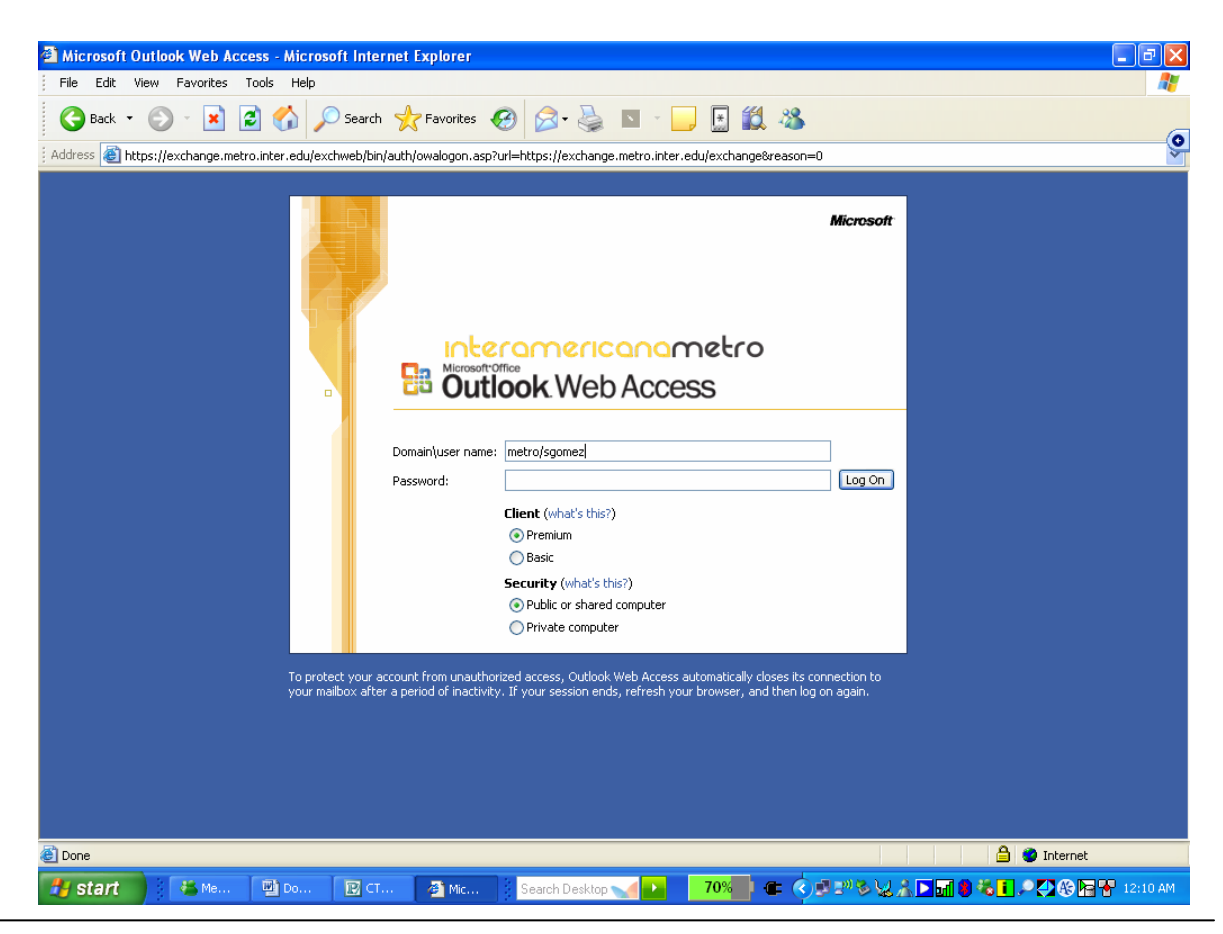

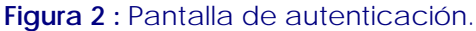

- 3. Presione la tecla de **TAB** para pasar al campo de **Password** y escriba el password correspondiente.
- 4. Si usted esta en una computadora en el Recinto o se encuentra en una computadora conectada a una red de alta velocidad tal como DLS o Cable modem es recomendable que utilice el cliente Premium, el cual le ofrecerá un interfaz más completa. Si su conectividad es vía MODEM es recomendable que seleccione el cliente Basic. El mismo le ofrece una funcionalidad similar al Premium, no obstante requiere de menos recursos de la red que la versión del cliente Premium. La ventaja de la versión Premium es que la navegación es mas intuitiva que en el cliente Básico.
- 5. La diferencia principal entre la selección del parámetro de seguridad *Private Computer* vs*. Public or shared Computer* estriba en que luego de 15 minutos de inactividad la opción *Public* lo desconectará automáticamente; la versión *Private* se desconecta luego de haber pasado 8 horas de inactividad.
- 6. Una vez haya completado de entrar la información solicitada presione el botón de **Log on,** la cual lo llevará a una pantalla similar a la *figura 3*.

| Microsoft Outlook Web Access - Microsoft Internet Explorer<br>a                                                                                     |                                                                                                    |                                                                               |                                    |                  |
|----------------------------------------------------------------------------------------------------|----------------------------------------------------------------------------------------------------|-------------------------------------------------------------------------------|------------------------------------|------------------|
| Edit<br>View Favorites Tools Help<br>File                                                                                                    |                                                                                                    |                                                                               |                                    |                  |
| D Search ☆ Favorites ④ B - B ■ - D E 説 %<br>e<br>C –<br>Back *                                                                                      |                                                                                                    |                                                                               |                                    |                  |
| 0<br>https://exchange.metro.inter.edu/exchange/<br>Address                                                                                          |                                                                                                    |                                                                               |                                    |                  |
|                                                                                                    |                                                                                                    |                                                                               |                                    |                  |
| Outlook Web Access                                                                                                    | $\blacksquare$ Inbox (Messages $\blacktriangleright$ )                                                                                                    |                                                                               | $1$ to 20 of 20<br>Items.          | MIN              |
| $\Omega$<br>$\Box$<br>Folders                                                                                                    | $\Omega$ New $\cdot$ $\vert \mathbb{C} \vert \times \vert \mathbb{C} \vert \Omega$ $\Omega$ in $\vert \mathbb{C} \vert \cdot \vert \mathbb{C} \vert \Omega \vert$ | C Help                                                                        |                                    | <b>P</b> Log Off |
| Reinaldo Medina                                                                                                    | $\mathbf{1}$ $\Box$ 8 From                                                                                                    | Subject                                                                       | Received 7                         | Size Y           |
| Calendar                                                                                                    | 51<br>Maria Vazquez                                                                                                    | RE: WEBCT-FW: RE: trate de comunicarme con usted                              | Tue 1/24/2006 11:06 PM             | v<br>29 KB       |
| <b>S</b> Contacts                                                                                                    | $\triangleright$<br>Maria Vazquez                                                                                                    | Necesito feedback                                                             | Tue 1/24/2006 10:54 PM             | v<br>7 KB        |
| Deleted Items<br>Drafts                                                                                                    | a<br>Reinaldo Medina                                                                                                    | RE: WEBCT-FW: RE: trate de comunicarme con usted                              | Tue 1/24/2006 10:54 PM             | Y<br>39 KB       |
| Inbox (2)                                                                                                    | ⊖<br>Maria Vazquez                                                                                                    | FW: PSYC 1051                                                                 | Tue 1/24/2006 10:39 PM             | v<br>3 KB        |
| Journal                                                                                                    | 2<br>Maria Vazquez                                                                                                    | RE: WEBCT-FW: RE: trate de comunicarme con usted                              | Tue 1/24/2006 6:26 PM              | Ÿ<br>21 KB       |
| Junk E-mail                                                                                                    | <b>PERSONAL</b><br>¥.<br>Milagros Iturrondo                                                                                                    | RE: WEBCT-FW: RE: trate de comunicarme con usted                              | Tue 1/24/2006 6:19 PM              | v<br>16 KB       |
| Notes                                                                                                    | A<br>Maria Vazquez                                                                                                    | No webct-FW: Estudiante de los cursos PSYC 3300, PSYC 4 Tue 1/24/2006 5:57 PM |                                    | v<br>4 KB        |
| Outbox                                                                                                    | 8<br>Maria Vazquez                                                                                                    | No webct                                                                      | Tue 1/24/2006 5:51 PM              | Ÿ<br>7 KB        |
| quarantine                                                                                                    | A<br>GLADYS GASCOT ATANASIO                                                                                                    | Updated: Visita Rótulos Ferrer                                                | Tue 1/24/2006 2:51 PM              | Ÿ<br>4 KB        |
| Sent Items                                                                                                    | 2<br>Mike Queen                                                                                                    | Cdigix follow up                                                              | Tue 1/24/2006 1:14 PM              | Ŷ.<br>8 KB       |
| Sync Issues<br>田口<br>Tasks<br>Э                                                                                                    | a<br>GLADYS GASCOT ATANASIO                                                                                                    | Visita Rótulos Ferrer                                                         | Tue 1/24/2006 11:11 AM             | Y<br>4 KB        |
|                                                                                                    | A<br>Osvaldo Rivera                                                                                                    | Tsm modules                                                                   | Tue 1/24/2006 8:11 AM              | v<br>2 KB        |
|                                                                                                    | $\triangleright$<br>Jose G. Rodríguez Ahumada                                                                                                    | RE: Pagina del Senado                                                         | Tue 1/24/2006 5:43 AM              | Ÿ.<br>3 KB       |
|                                                                                                    | a<br>Jose Rodriguez Ahumada/iauoc Re: Pagina del Senado                                                                                                    |                                                                               | Tue 1/24/2006 5:35 AM              | Y<br>4 KB        |
|                                                                                                    | A<br>Mark Luczak                                                                                                    | IBM Academic Initiative Success Story                                         | Mon 1/23/2006 5:22 PM              | Ÿ<br>1 KB        |
|                                                                                                    | 8<br>0 Osvaldo Rivera/aticd%ATICD@                                                                                                    | Accepted: Reunion Osvaldo ATICD                                               | Mon 1/23/2006 3:49 PM              | Y<br>19 KB       |
| <b>STATE OF STATE</b>                                                                                                    | K<br>Ruben Rodriguez                                                                                                    | Accepted: Cotiacion cableado proyecto FAST TEN                                | Mon 1/23/2006 2:18 PM              | v<br>736 B       |
| <b>Inbox</b>                                                                                                    | $\blacktriangledown$<br>Félix L. Ríos Torres                                                                                                    | Accepted: Cotiacion cableado proyecto FAST TEN                                | Mon 1/23/2006 2:10 PM              | v<br>736 B       |
|                                                                                                    | a<br>U Maria De Jesus                                                                                                    | Fwd: Lee y reflexiona                                                         | Sun 1/22/2006 10:10 AM             | Y<br>32 KB       |
| Calendar<br>Hal                                                                                                    | <b>U</b> Debra A Raftery                                                                                                    | Fw: IAU workshop                                                              | Sat 1/21/2006 10:58 AM             | v<br>46 KB       |
| 83<br><b>Contacts</b>                                                                                                    |                                                                                                    |                                                                               |                                    |                  |
| <b>Tasks</b>                                                                                                    |                                                                                                    |                                                                               |                                    |                  |
| <b>Public Folders</b>                                                                                                    |                                                                                                    |                                                                               |                                    |                  |
| <b>Rules</b>                                                                                                    |                                                                                                    |                                                                               |                                    |                  |
| <b>Options</b>                                                                                                    |                                                                                                    |                                                                               |                                    |                  |
| <b>A O</b> Internet<br>https://exchange.metro.inter.edu/exchange/rmedina/Inbox/RE:%20WEBCT-FW:%20RE:%20trate%20de%20comunicarme%20con%20usted-4.EML |                                                                                                    |                                                                               |                                    |                  |
| <b>E</b> start<br>$\leftarrow$ Me                                                                                                    | 四 Do<br>$\mathbb{R}$ CT<br><b>E</b> Mic                                                                                                    | 88%<br>Search Desktop                                                         | <b>← ⓒヴ₩≫₩☆DM9%LOOGRY</b> 12:41 AM |                  |
|                                                                                                    |                                                                                                    |                                                                               |                                    |                  |

**Figura 3 :** Pantalla principal.

# El Panel de Exploración OWA

Cuando abra OWA por primera vez, usted verá el Panel de Exploración de OWA a mano izquierda en su pantalla. La barra de Acceso directo a OWA tendrá una apariencia similar a la de la imagen. Tendrá las siguientes opciones:

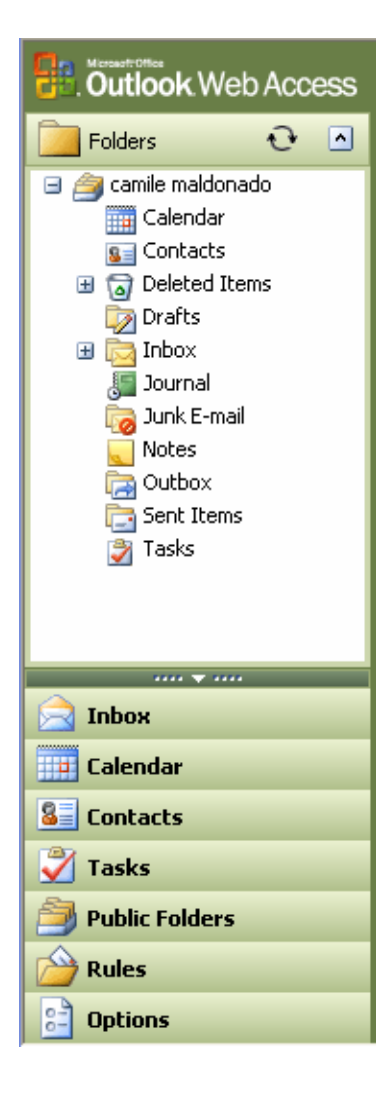

#### • **BANDEJA DE ENTRADA (INBOX):**

 Normalmente consultará la **Bandeja de entrada** para ver cualquier correo que haya recibido. Los nuevos mensajes de correo se mostrarán en pantalla en **negrita**.

#### • **CALENDARIO (CALENDAR):**

Sus citas y reuniones se mostrarán en su Calendario.

#### • **CONTACTOS (CONTACTS):**

Cualquier contacto personal que usted cree se guardará en la carpeta de **Contactos**.

#### • **TAREAS (TASKS):**

La carpeta Tareas hace seguimiento de las tareas que usted quiera realizar.

#### • **CARPETAS PÚBLICAS (PUBLIC FOLDERS):**

Abre una ventana de exploración a parte donde se listan las Carpetas públicas del Panel de exploración.

#### • **REGLAS (RULES):**

Le permite crear y editar reglas al margen del servidor. Por ejemplo reglas que usted haya creado que estén almacenadas en su buzón de correo. No podrá crear o editar ninguna regla basada en cliente. Por ejemplo, reglas que haya creado y estén almacenadas localmente en Outlook.

#### • **OPCIONES (OPTIONS):**

 Aquí es donde se configuran todas las opciones disponibles en OWA.

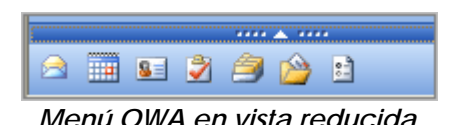

# **Enviar correos 2 New - B X & & B E - B Q B**

### CREAR UN MENSAJE

Para crear un mensaje presione el botón "New" . <sup>11</sup>New " . Se abrirá una ventana de mensaje nuevo que le permitirá añadir receptores, textos y adjuntos.

### SELECCIÓN DE UN NOMBRE DE LA LIBRETA DE DIRECCIONES

La manera más sencilla de encontrar una dirección de correo electrónico en la Libreta de Direcciones es dejar que OWA la busque por usted. Para hacer esto, simplemente escriba el nombre de la persona cuya dirección esté buscando, en la línea "Para:" o "CC:" y pulse el botón "Comprobar

Nombres"  $\mathbb{R}$ . Si OWA puede encontrar el nombre en la Libreta de Direcciones, mostrará el nombre subrayado. Si encuentra diversos nombres semejantes al que usted ha introducido, recibirá una lista para elegir uno de ellos, y si OWA no puede encontrar el nombre, mostrará una lista vacía y le dará la oportunidad de cambiarlo o borrarlo del mensaje.

IMPORTANTE: Desactivar los POP-UPS.

#### ENVIAR UN CORREO A VARIOS RECEPTORES

Para enviar un correo a mas de una persona al mismo tiempo, escriba los nombres en la línea "Para:" o "CC." de su mensaje. Cuando termina de escribir un nombre escriba a continuación un punto y coma después el siguiente nombre. Cuando termine de escribir todos los nombres pulse el botón

"Comprobar Nombres"  $\frac{d}{dx}$ , y deje que OWA encuentre sus direcciones. Si usted quiere seleccionar varias direcciones de la Libreta de Direcciones, también puede pulsar los botones "Para:" , "CC." O "BCC"  $\begin{bmatrix} 1 & 0 & \cdots & 0 \end{bmatrix}$ ,  $\begin{bmatrix} 0 & \cdots & 0 \end{bmatrix}$  ,  $\begin{bmatrix} 0 & \cdots & 0 \end{bmatrix}$  v añadir varios nombres a la vez.

#### SOLICITAR CONFIRMACIÓN DE LECTURA

Si usted quiere que el sistema le avise cuando su mensaje haya sido leído por el receptor, haga clic en

el botón Opciones, <mark>87 Options</mark> y marque la casilla de verificación de "Solicitar confirmación de lectura para este mensaje". Una vez seleccionada esta opción cierre la ventana y continúe con su mensaje.

# ADJUNTAR DOCUMENTO (ATTACHMENT)

Para adjuntar un documento o archivo a un mensaje, pulse el botón Adjuntar archivo, **a** continuación explore su disco duro (o incluso la red) para encontrar un archivo, después seleccione el archivo que desee adjuntar.

## ENVIAR UN MENSAJE

Para enviar un mensaje que ya tenga preparado, todo lo que necesita hacer es pulsar el botón

"Enviar", . Su mensaje se moverá a su Bandeja de salida y a continuación a su carpeta Elementos enviados después de que el servidor lo haya enviado correctamente. Usted puede

especificar la importancia y severidad del mensaje. Esto es en .

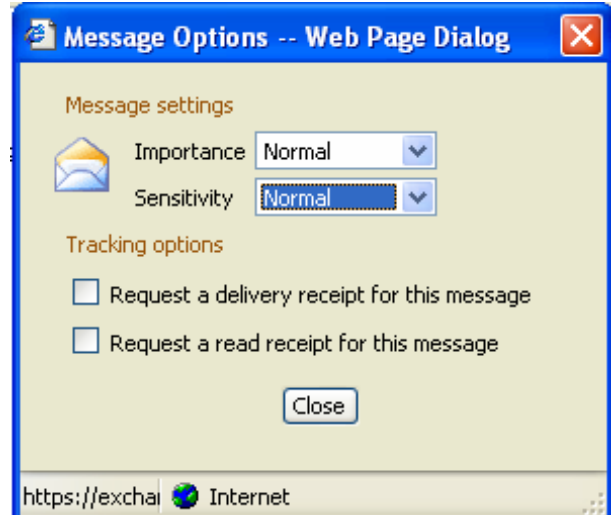

#### RESPONDER A UN MENSAJE

Para responder a un mensaje, o bien ábralo o bien selecciónelo en OWA y pulse el botón Responder, **Exteply**, El emisor original se pondrá automáticamente en la línea Para:  $\underline{\operatorname{Io}}\ldots$  del mensaje respuesta y usted podrá añadir lo que quiera a la respuesta antes de enviarla.

**ENOTA:** También puede responder a todos los receptores de un mensaje pulsando el botón Responder a todos, **El Reply to all**, Su mensaje se enviará a TODOS los receptores así como al emisor original.

#### REENVIAR UN CORREO

La manera más sencilla de reenviar un mensaje es pulsar el botón Reenviar, <sup>es Forward</sup>, o bien cuando haya seleccionado el mensaje o bien cuando esté abierto. Después usted podrá añadir direcciones y enviar el mensaje redirigido.

### **SEARCH**

La opción de Search, le permite buscar por Asunto "subject", la persona que envió el mensaje o a la persona a quien se le envió. Una vez escriba su criterio, oprima "Find Now".

### ADDRESS BOOK

En su libreta de direcciones, para encontrar un nombre, escriba las primeras letras del nombre en "Display name". Al presionar *Enter* se le desplegará una lista figura 4. De un clic al nombre buscado y presione en "Add recipient to… " .

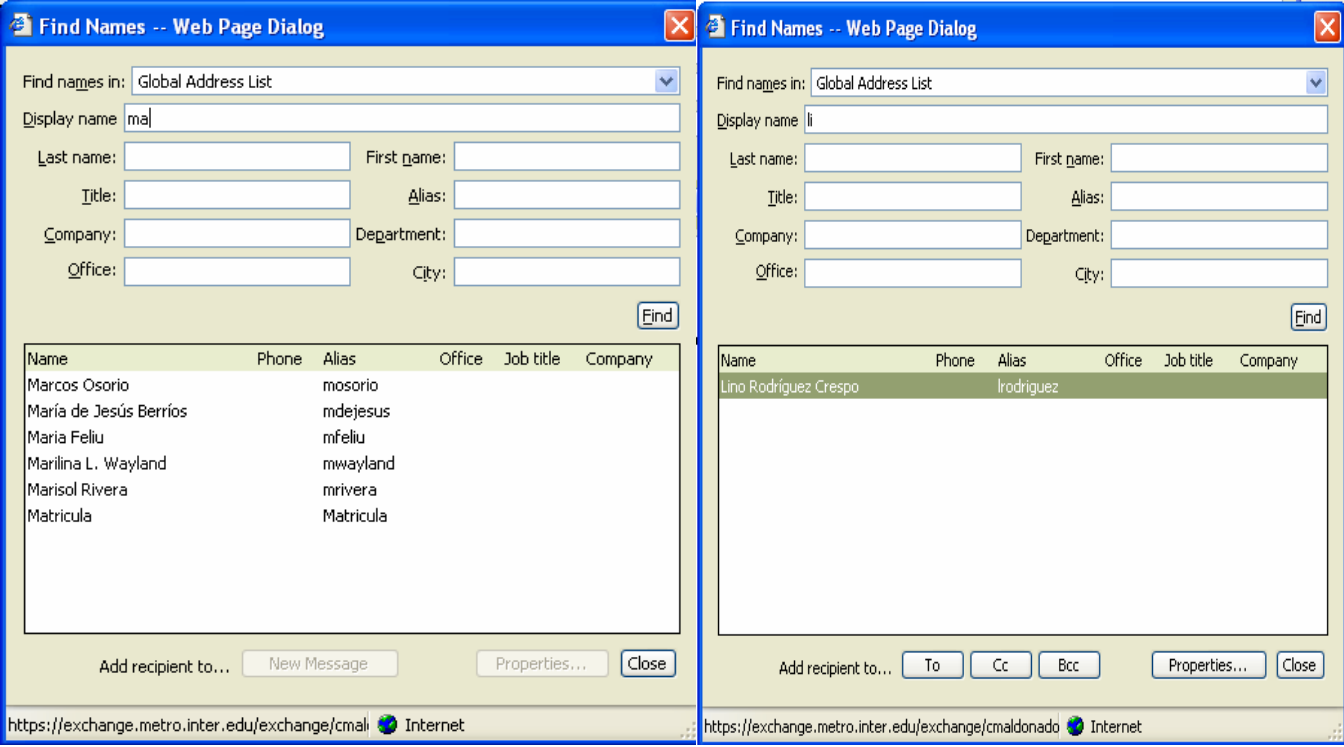

#### **desde el addressbook desde un correo**

**Figura 4** : Pantalla para encontrar un nombre.

Trabajar con calendarios y reuniones EL CALENDARIO

El calendario es otro de los elementos principales del Panel de exploración de OWA. Para obtener una vista completa de la información acerca de sus reuniones, pulse el botón Calendario de la barra OWA.

#### TRABAJAR CON VISTAS

Usted puede utilizar diversas vistas con el Calendario. La vista por defecto es "Día" <mark>. Hi</mark> , que mostrará las reuniones y el tiempo libre para hoy. La vista "Semana"  $\frac{1}{2}$ , muestra las reuniones que usted tiene e imprime esta información en un formato fácil de leer. Lo mismo es aplicable a la vista "Mes" 31 con la excepción obvia de que muestra un mes de reuniones.

# CONVOCAR UNA REUNIÓN

Para convocar una reunión, pulse el botón Nuevo, . una vez abierta la nueva convocatoria, de un nombre a la reunión en el campo Asunto e introduzca una Ubicación. Para invitar a los asistentes pulsar el botón "Invitar a los asistentes" **. En Invite Attendees** . Escriba los nombres de las personas que quiera invitar en el campo Requerido…", verifique los nombres en "check names". De encontrar el nombre, le aparecerá con una línea debajo. Una vez completado este paso, decida cuándo quiere que la reunión tenga lugar. Para cambiar la fecha de la reunión, pulse la flecha al lado de la fecha de "Inicio", y seleccione la fecha de la reunión. Ajuste la hora, el día, Periodicidad y Avisos para la reunión según sea requerido, y añadir el texto o archivos adjuntos. Cuando haya

terminado envíe la convocatoria de reunión .

# DISPONIBILIDAD DEL PERSONAL INVITADO A REUNIÓN

Cuando esté organizando una reunión estará interesado en saber si la gente a la que está invitando está ocupada o no. Puede obtener una perspectiva rápida de esta información pulsando la pestaña Disponibilidad <mark>Availability de la ventana de **Appointment**. Si escribe los nombres de los invitados en el q</mark> campo To: de la pestaña Appointment, se resolverán en la pestaña Availability y OWA intentará conseguir información de Busy/Out of office acerca de dichos usuarios.

# Trabajar con contactos

#### **CONTACTOS**

La carpeta de contactos contiene información importante acerca de la gente con la que se quiera comunicar. Estas personas generalmente no pertenecen a su organización se encuentran en la Libreta de Direcciones de Nombres de OWA. Pulse el botón Contactos en la barra de OWA para abrir la carpeta de Contactos.

### CREAR UN CONTACTO

Si usted dispone de información acerca de una persona que quiere que esté entre sus Contactos,

pulse el botón Nuevo, <sup>11</sup>New <sup>v</sup>, para crear un nuevo contacto. Rellene la información que desee y a continuación pulse el botón Guardar y Cerrar. Si ha recibido un mensaje de alguien que no pertenece a su empresa y quiere guardar su dirección en su lista de contactos, tendrá que copiar la información de su dirección en un nuevo contacto siguiendo las instrucciones anteriores.

# Utilizar carpetas

#### CARPETAS

OWA almacena toda la información de su buzón de correo en carpetas.

#### CREAR CARPETAS

La manera más sencilla de crear una carpeta OWA es hacer clic con el botón derecho del ratón sobre la carpeta en la que quiera crear la nueva, a continuación pulse New Fólder en el menú contextual. Por ejemplo, si desea crear una carpeta dentro de la Bandeja de entrada, haga clic con el botón derecho del ratón sobre la Bandeja de entrada y seleccione New Fólder. Después dé a la nueva carpeta un nombre significativo y seleccione Aceptar.

#### VACIAR LA CARPETA DE ELEMENTOS ELIMINADOS

Para vaciar la carpeta Elementos eliminados, haga clic con el botón secundario del ratón sobre ésta y a continuación seleccione Vaciar carpeta "Elementos eliminados" en el menú contextual.

#### ABRIR VARIAS CARPETAS

Para tener más de una carpeta abierta al mismo tiempo, haga clic con el botón secundario del ratón en la carpeta que desee mostrar y, a continuación, haga clic en Abrir en ventana nueva en el menú contextual para mostrarla en otra ventana.

#### CARPETAS PÚBLICAS

Las carpetas públicas son una manera sencilla y efectiva de recopilar, organizar y compartir información con otras personas del equipo. Puede utilizar carpetas públicas para acceder archivos, formas, datos Institucionales, documentos Públicos, formularios, informes de matrícula, presentaciones o reservaciones CIT entre otros.

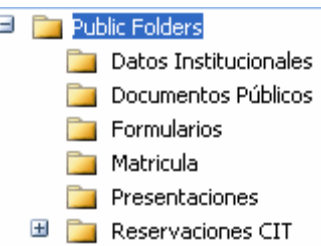

# **CREAR UNA REGLA <b>P** Rules

.

- 1. En el Panel de Exploración, haga clic en **Reglas**.
- 2. En la pantalla **Reglas**, haga clic en **Nueva**.
- 3. En el cuadro **Nombre de la regla**, otorgue si lo desea un nombre específico a la regla. Si deja este cuadro en blanco, Outlook Web Access generará un nombre a partir de los criterios de reglas que especifique (por ejemplo, "Enviado sólo a mí").
- 4. En el cuadro de diálogo **Editar regla**, especifique una o todas las condiciones siguientes:
	- ¾ Para basar la regla en la persona que envió el mensaje, escriba el alias o la dirección de correo electrónico del nombre de usuario o de la lista de distribución en el cuadro **From field contains**. Para buscar la persona o la lista de distribución en la libreta de direcciones de su organización o en sus contactos, haga clic en **Address book 1**.
	- ¾ Para basar la regla en las palabras del asunto del mensaje, escriba las palabras en el cuadro **Subject contain**.
	- ¾ Para basar la regla en la importancia del mensaje, seleccione la opción que desee en el menú **Important is**.
	- ¾ Para basar la regla en el destinatario del mensaje, escriba el alias o la dirección de correo electrónico del nombre de usuario o de la lista de distribución en el cuadro **People or distribution list**. Separe dos o más entradas con un punto y coma (;). Para buscar la persona o la lista de distribución en la libreta de direcciones de su organización o en sus contactos, haga clic en **Address book**
	- ¾ Para basar la regla en los mensajes enviados solamente a usted, seleccione la casilla **Enviado a mí solamente**.
- 5. Especifique lo que va a hacer con el mensaje si cumple las condiciones establecidas en el paso 4:
- ¾ Para mover el mensaje a una carpeta, seleccione **Moverlo a la carpeta especificada**, haga clic en **especificada** y seleccione la carpeta correspondiente en el cuadro de diálogo **Mover o copiar elemento**.
- ¾ Para copiar el mensaje en una carpeta, seleccione **Copiarlo a la carpeta especificada**, haga clic en **especificada** y seleccione la carpeta correspondiente en el cuadro de diálogo **Mover o copiar elemento**.
- ¾ Para eliminar el mensaje, seleccione **Eliminarlo**.
- ¾ Para reenviar el mensaje a alguien, seleccione **Reenviarlo a** y, a continuación, escriba el alias o la dirección de correo electrónico de la persona o de la lista de distribución en el cuadro adyacente. Separe dos o más entradas con un punto y coma (;). Para buscar la persona o la lista de distribución en la libreta de direcciones de su organización o en sus contactos, haga clic en **Libreta de**  direcciones **LE**. De modo predeterminado se guarda en la Bandeja de entrada una copia del mensaje reenviado.
- 6. Haga clic en **Guardar y cerrar**.

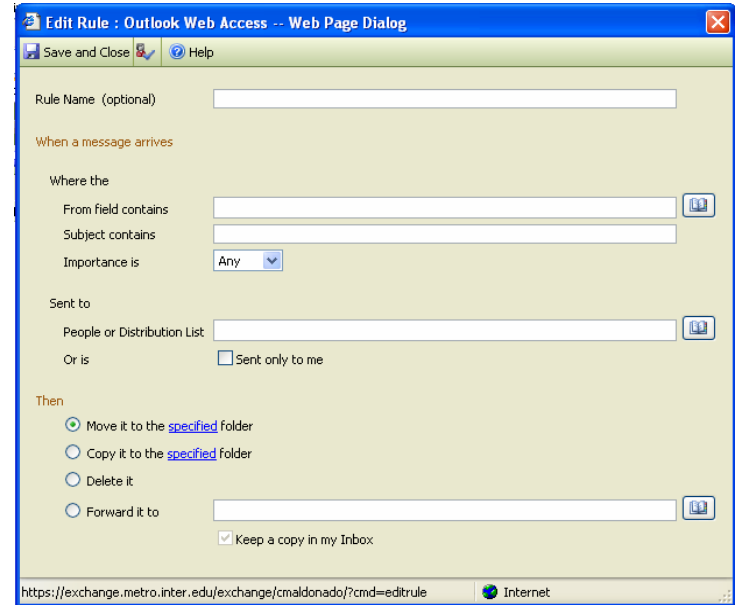

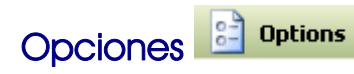

Puede personalizar Outlook Web Access con características que se pueden realizar automáticamente, como decir a la gente que no está en la oficina siempre que le envíen un mensaje o ajustar las citas a la hora local cuando está de viaje.

Para establecer las opciones de Outlook Web Access:

- 1. En el Panel de Exploración OWA, haga clic en el icono **Opciones**.
- 2. **Asistente para fuera de oficina**. Esta opción genera respuestas automáticas al correo electrónico que usted recibe mientras está ausente. Cada vez que active el Asistente para fuera de oficina, Outlook Web Access sólo enviará una respuesta automática a alguien la primera vez que esa persona le envíe un mensaje.

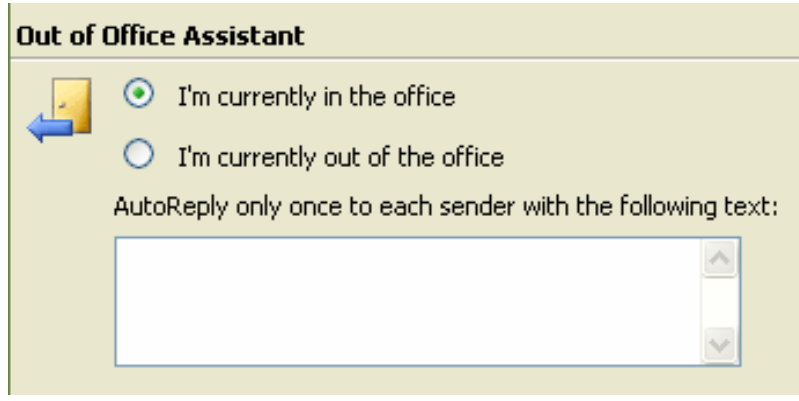

- ¾ Para habilitar el Asistente para fuera de oficina, haga clic en **Actualmente estoy fuera de la oficina** y después, en el cuadro de texto, escriba un mensaje que recibirá la gente cuando le envíen correo mientras está fuera de la oficina.
- ¾ Para deshabilitar el Asistente para fuera de oficina, haga clic en **Actualmente estoy en la oficina**.
- 3. **Opciones de Mensajería**. La configuración de mensajería nos permite personalizar el comportamiento de OWA cuando nos muestra los mensajes y cuando los recibimos. También le indicamos la firma de correo que se incluye en los mensajes y los atributos de las fuentes.

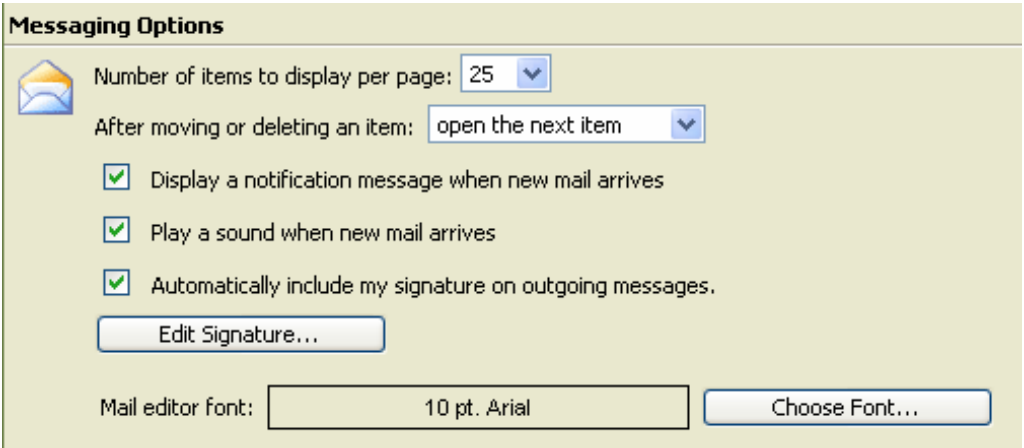

4. **Opciones del panel de lectura**. Estas opciones manejan el tiempo que tardan los mensajes en marcarse como leídos desde que son seleccionados. Podemos desactivarlo si no queremos que los mensajes cambien el estado.

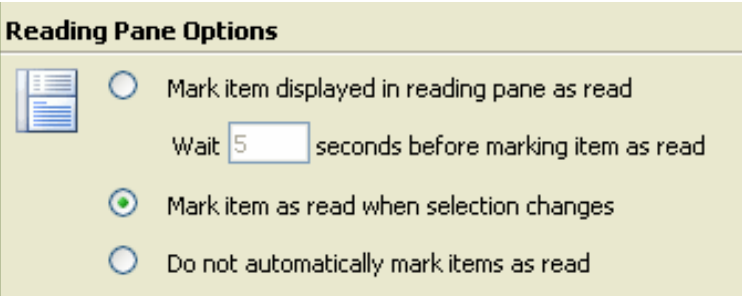

5. **Opciones de ortografía**. La ortografía la ajustamos en esta sección donde podemos elegir el idioma del corrector así como el comportamiento del mismo.

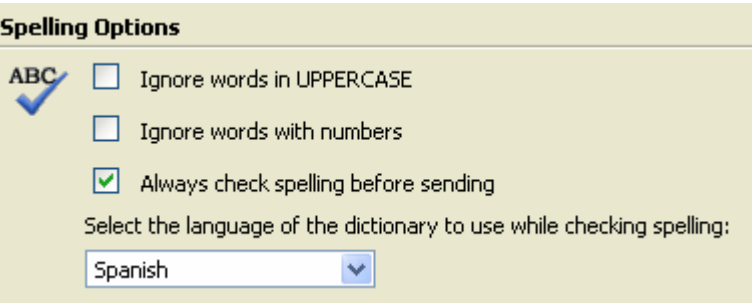

6. **Seguridad de correo electrónico**. La configuración de seguridad permite firmar y encriptar los mensajes que enviamos. Para poder hacer esto tenemos que pulsar el botón que vemos en la parte inferior. Se instalará un intérprete del certificado personal para que owa pueda utilizarlo para manejar los mensajes. El "interprete" es un fichero que bajará automáticamente desde Microsoft y se instalará localmente en la máquina.

#### **E-mail Security**

Click here to install the latest version of the S/MIME Control. When the file download dialog appears, choose Open. Download

7. **Prevención de correo electrónico no deseado y privacidad**. Esta sección es la que nos filtra el correo spam mediante listas de correo. Se recomienda elegir la opción de NO ENVIAR AUTOMÁTICAMENTE UNA RESPUESTA. También podemos decidir si permitimos o bloqueamos contenido html en los mensajes. **Nota importante**: Para que funcione el filtro antispam **hay que activarlo manualmente** ya que **por defecto esta desactivado**.

#### Privacy and Junk E-mail Prevention

Filter Junk E-mail. Check the Junk E-mail folder regularly to ensure that you do not miss messages that you want to receive 81

Manage Junk E-mail Lists...

Choose how to respond to requests for read receipts:

- Always send a response
- ◯ Do not automatically send a response

You can control whether external content in HTML e-mail messages is automatically downloaded and displayed when you open an HTML message.

- $\vee$  Block external content in HTML e-mail messages.
- 8. **Formato de fecha y hora**. Aquí seleccionamos el formato en el que veremos la fecha y hora. También seleccionamos la ubicación geográfica donde estamos para configurar la zona horaria.

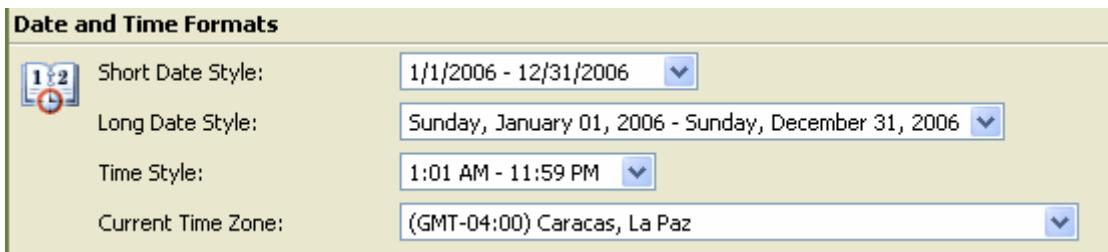

#### 9. **Opciones del Calendario**:

- o Utilice el menú desplegable **La semana comienza el** para establecer el día que mostrará el calendario como el comienzo de la semana.
- o Utilice los menús desplegables **Hora de comienzo del día** y **Hora del fin del día** para establecer las horas que Outlook Web Access mostrará para cada día laborable.

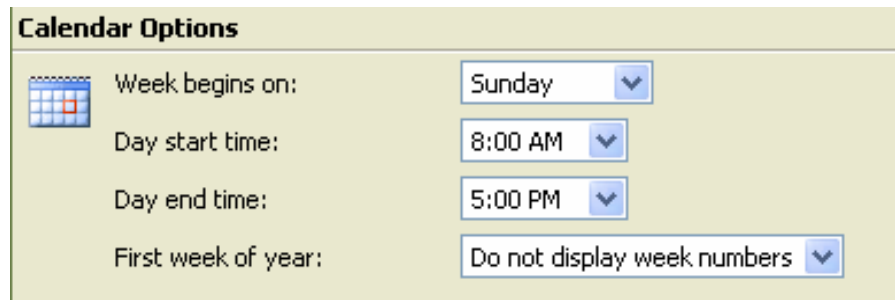

10. **Opciones de aviso**. Confiramos como queremos que nos avise OWA cuando se cumplen las condiciones que elegimos en las casillas que seleccionamos. Además aquí seleccionaremos el tiempo de antelación con que nos llegará el aviso.

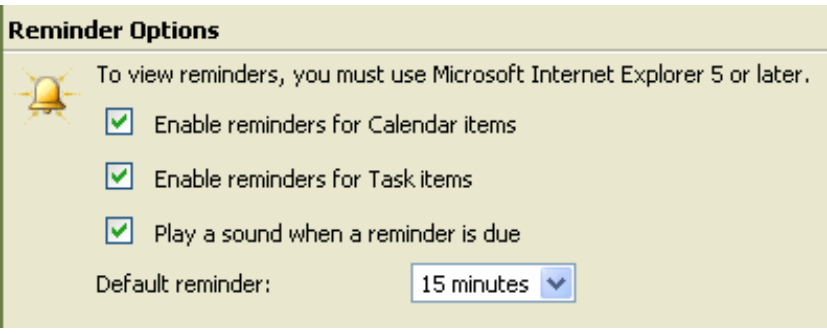

11. **Opciones de los contactos**:

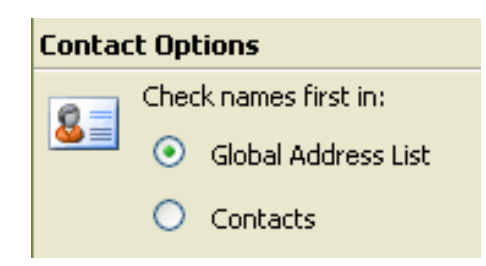

- o Seleccione **Lista global de direcciones** para utilizar la libreta de direcciones de la organización como el primer lugar donde buscar.
- o Seleccione **Contactos** para utilizar sus contactos personales.

# 12. **Password**.

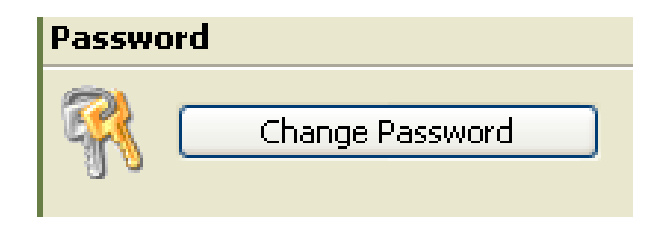

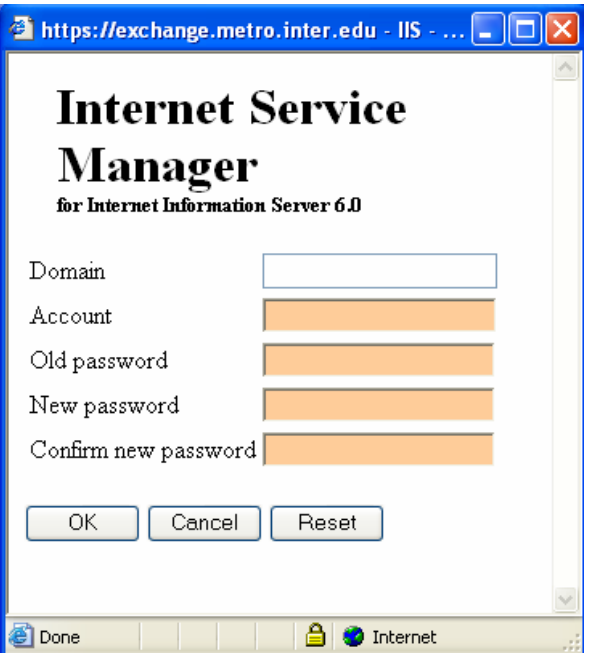

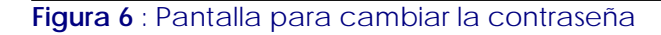

En "Domain:", escriba, Metro. En "Account:" , escriba el nombre del usuario. En "Old password", escriba la contraseña anterior. En "New password", escriba la nueva contraseña, y en "Confirm new password", confirme la nueva contraseña. OK.

#### 13. Recover Deleted Ítems

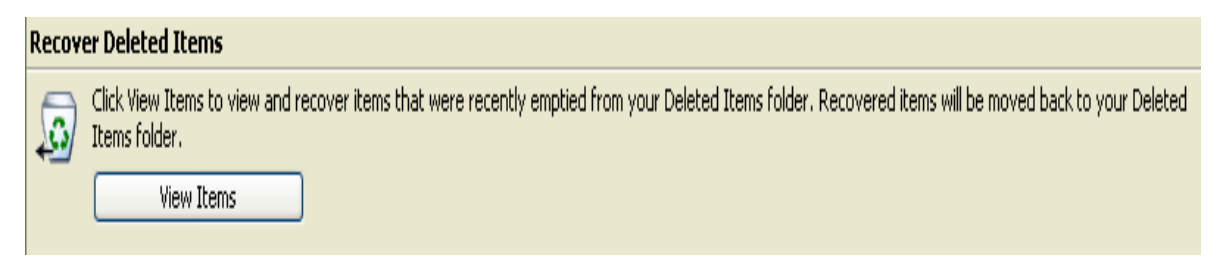

En esta última opción podemos ver los elementos que previamente han sido borrados y que tenemos la opción de recuperar siempre y cuando no se hayan borrado "al vuelo" es decir; sin pasar por la papelera de **elementos eliminados**. **Nota**: También se pueden recuperar si no han sido borrados desde dentro de la propia papelera. Pulsando en el botón **ver elementos** accedemos a la ventana de recuperación de elementos eliminados.

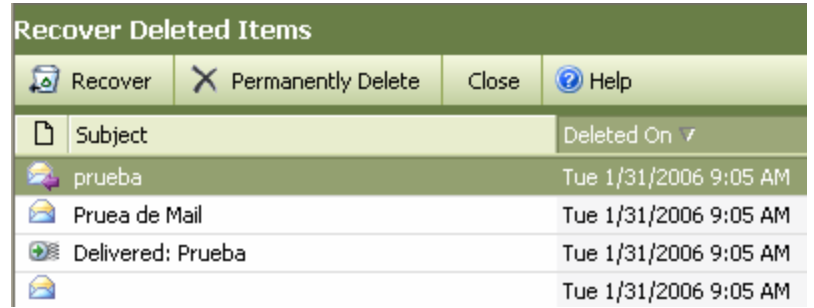

La pantalla que vemos en el ejemplo, muestra el contenido de los elementos que podríamos recuperar en caso de haberlos. Desde aquí podemos recuperar los correos borrados o eliminar definitivamente los elementos seleccionados.

# CÓMO CONFIGURAR OUTLOOK PARA CONECTARSE AL CLIENTE OUTLOOK 2003:

- 1. Es muy importante que para la configuración la pantalla de Outlook debe estar cerrada.
- 2. Haga clic en **Start** y, a continuación, en **Control Panel**.
- 3. Haga doble clic en **Mail.**
- 4. En el Mail Setup, seleccione **e-mail Account**.
- 5. En el e-mail, seleccione **Add a new e-mail account**. Next
- 6. En la página **Server Type**, haga clic en **Microsoft Exchange Server**. Next.
- 7. En Microsoft Exchange Server, escriba: **exchange.metro.inter.edu** y en UserName, el nombre asignado a su cuenta. Next.
- 8. Le aparecerá el siguiente recuadro:

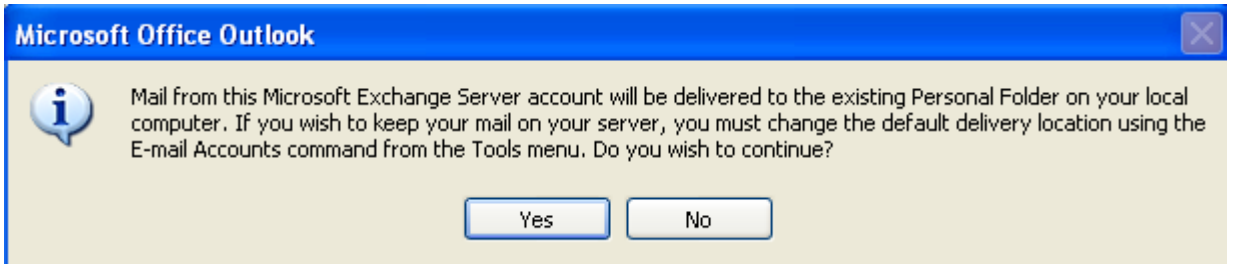

9. Presione YES.